CHAPTER<sup>6</sup> 修理について

# 6-1 保証規定・修理について

# 保 証 規 定

●本製品の保証対象箇所は次の通りです。

・内部電子回路

 (液晶のドット抜け、常温以外での使用や接続ミスによる本製品及び他社製品の破損は保証対象外となります) ●本体ケースを開けられた場合、保証の対象外となりますのでご注意ください。

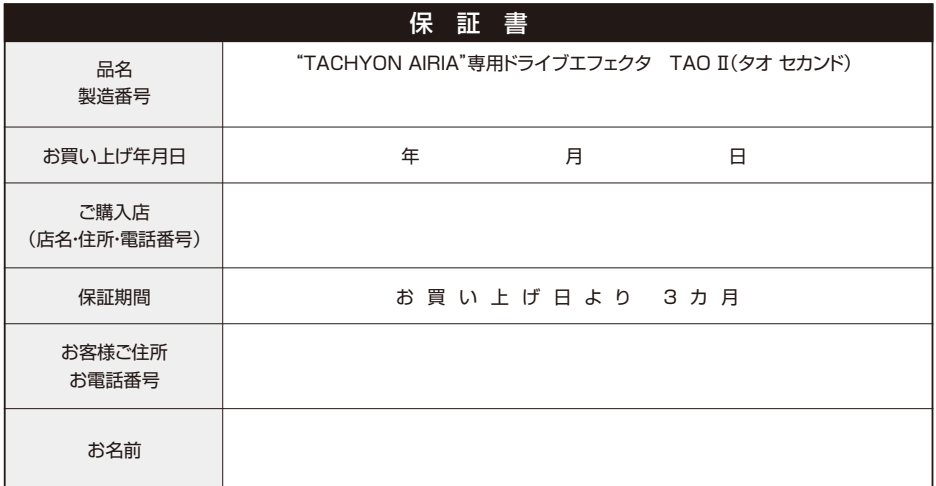

# 修理について

- ●故障が発生した場合は、保証書及び下記に必要事項をご記入の上、お買い上げの販売店、または弊社テクニカルサービス課まで商品と共に お送りください。
- ●保証書に記載がない場合は保証期間内でも有償となります。ご注意ください。
- ●下記シートは弊社ホームページ内の「修理依頼シート」にて代用が可能です。
- ●修理に関するより詳しい内容は、弊社ホームページ「修理について」をご参照ください。

# 修理依頼シート

症状(できるだけ詳しくお書きください)

修理代金について(該当項目にチェックを入れてください) □ 5,000円(税別)以下であれば事前連絡不要 □ 有償の場合は必ず連絡を希望 330021-8

# 製品に関するお問い合わせ・修理ご依頼品の発送先

# 株式会社アキュヴアンス テクニカルサービス課

〒533-0033 大阪市東淀川区東中島1-18-22 新大阪丸ビル別館 7F TEL 06-6379-1191 FAX 06-6379-1190 http://www.acuvance.co.jp

# ACUVANCE

# 取扱説明書

Aggressive Air Drive Effector

この度は、TACHYON AIRIA専用エフェ クタ「TAO Ⅱ(セカンド)」をお買い上げい ただき、誠にありがとうございます。本製 品は、TACHYON AIRIAの性能を無限に 拡げる至高のデバイスです。本製品の機 能をより深くお楽しみいただくため、この 取扱説明書を必ずお読みください。また ご一読の後は、大切に保管してください。

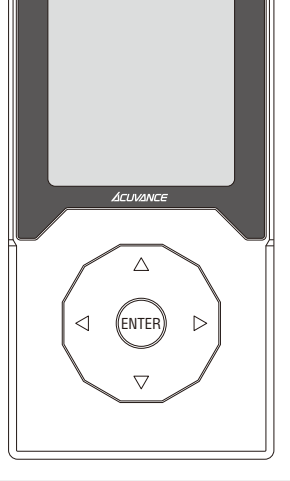

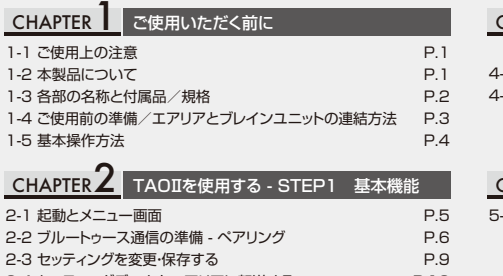

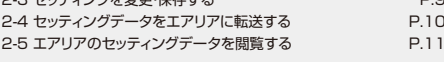

# CHAPTER3 TAOⅡを使用する - STEP2 データロガ

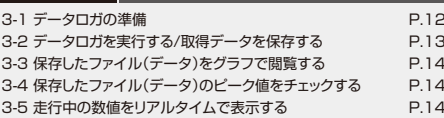

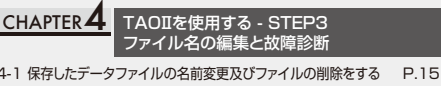

**2 故障診断を行う P.16** 

# CHAPTER フ その他の機能

5-1 TAOⅡ本体のセッティングを変更する P.17

# CHAPTER6 修理について

6-1 保証規定·修理について P.19

# CHAPTER まご使用いただく前に

# 1-1 ご使用上の注意

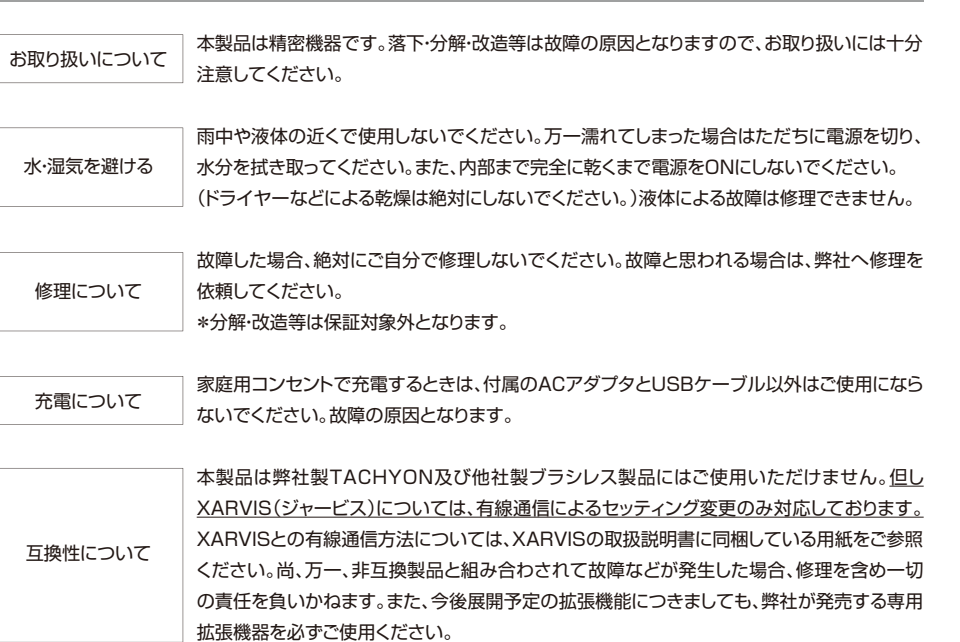

# 1-3 各部の名称と付属品/規格

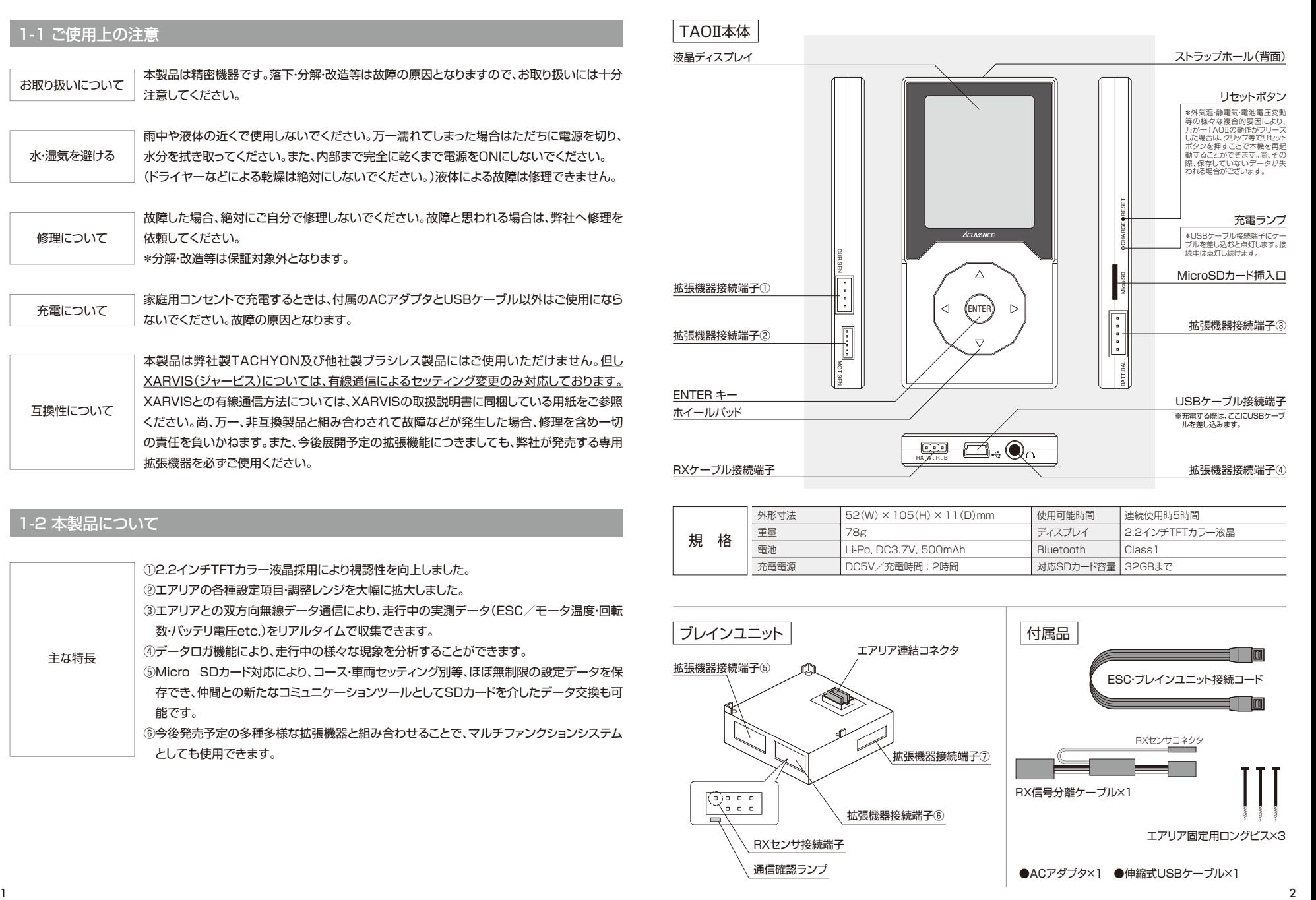

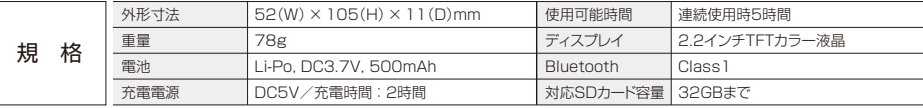

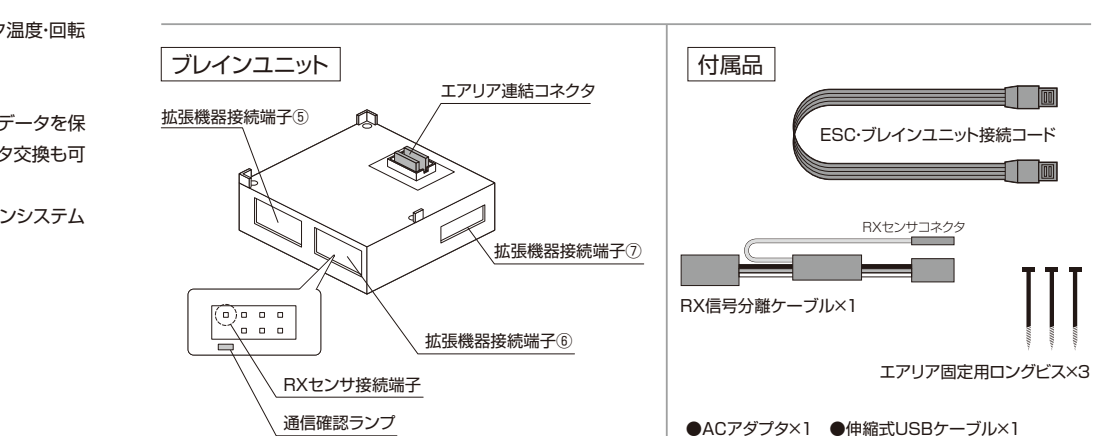

# 1-2 本製品について

①2.2インチTFTカラー液晶採用により視認性を向上しました。 ②エアリアの各種設定項目・調整レンジを大幅に拡大しました。 ③エアリアとの双方向無線データ通信により、走行中の実測データ(ESC/モータ温度・回転 数・バッテリ電圧etc.)をリアルタイムで収集できます。 ④データロガ機能により、走行中の様々な現象を分析することができます。 ⑤Micro SDカード対応により、コース・車両セッティング別等、ほぼ無制限の設定データを保 存でき、仲間との新たなコミュニケーションツールとしてSDカードを介したデータ交換も可 能です。 ⑥今後発売予定の多種多様な拡張機器と組み合わせることで、マルチファンクションシステム 主な特長

としても使用できます。

# 1-4 ご使用前の準備/エアリアとブレインユニットの連結方法 1-5 コースコン 2000 - 1-5 基本操作方法

## TAOⅡを充電する 基本操作

TAOⅡをご使用になる前に、家庭用コンセント、或いはPCのUSBポートで予め充電してください。家庭用コンセントから 充電する場合は付属のACアダプタとUSBケーブルを使用して充電します。充電中は画面右上の電池マークがアニ メーションし、充電が完了すると停止します。

# ブレインユニットをエアリアと連結する

連結方法は2パターンあります。シャーシのレイアウトやお好みに合わせて連結してください。感電・ショートを防止する ため、連結作業中は必ずバッテリを外してください。

## 《連結方法① エアリアとブレインユニットを一体化して連結する場合》

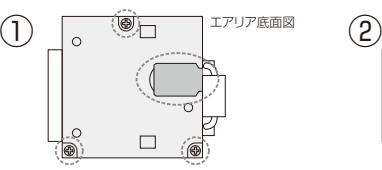

エアリア本体底面の黒いコネクタカバーを剥が し、3本のビスをプラスドライバーで外します。コ ネクタカバーが不要な場合は、取り外していただ いても構いません(紛失しないよう大切に保管し てください)。

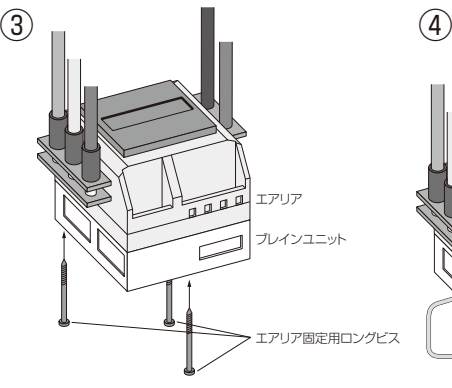

上図のようにエアリア固定用ロングビスでブレイ ンユニットを固定します。このとき、ビスをキツく 締めすぎるとエアリアのケースが割れる場合が あるのでご注意ください。

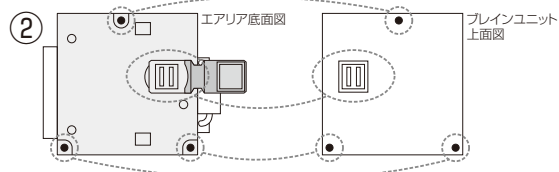

エアリア底面のコネクタとブレインユニットの「エアリア連結コネクタ」が結合するよ うに位置を合わせ、お互いを連結します。

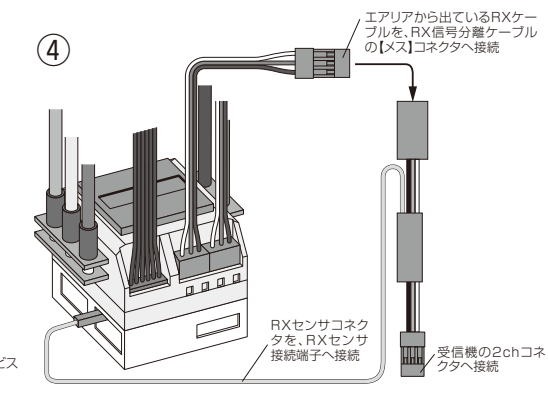

RX信号分離ケーブルを図のように接続します。モーター接続コード・バッテリ接 続コード・センサコードはエアリア単体で使用する場合と同様に接続してください。 これでエアリアとブレインユニットの連結は完了です。

## 《連結方法② エアリアとブレインユニットをセパレートにして連結する場合》

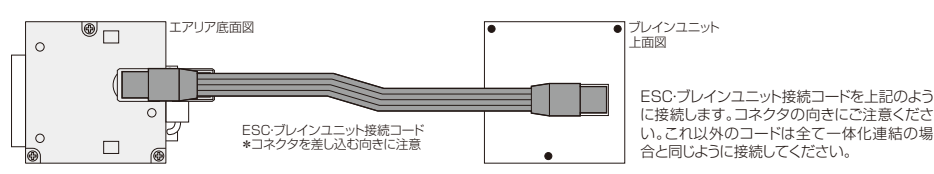

ENTERキー&ホイールパッドの基本的な操作方法を説明します。文中にある「タップ」とは「触れる」動作、 「クリック」とは「押してすぐに離す」動作を表します。

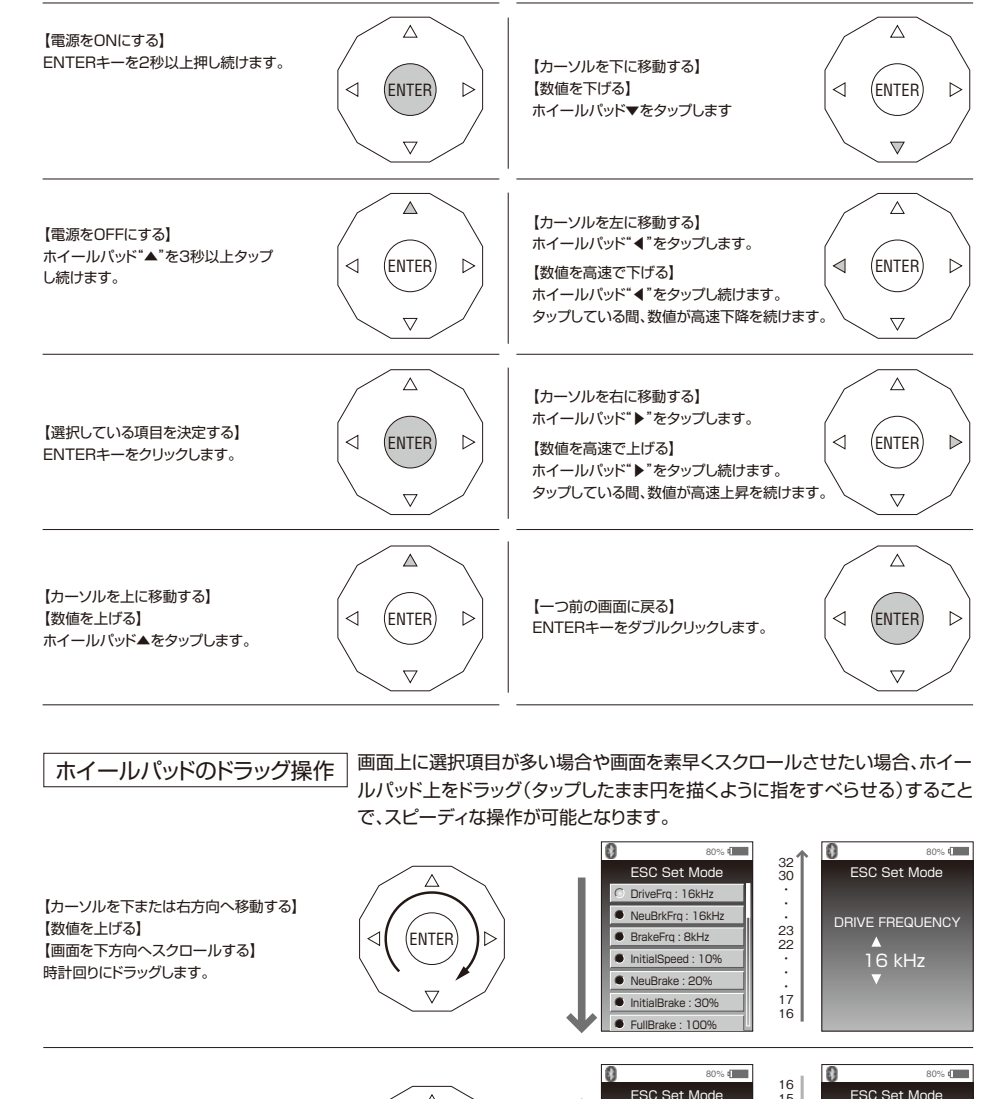

【カーソルを上または左方向へ移動する】 【数値を下げる】 【画面を上方向へスクロールする】 反時計回りにドラッグします

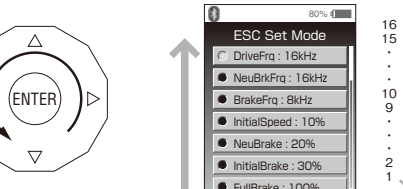

4 DRIVE FREQUENCY

16 kHz

# CHAPTER TAOⅡを使用する - STEP1 基本機能

# 2-1 起動とメニュー画面

電源OFFの状態でENTERキーを長押しすると、オープニングムービーが流れ、メニュー画面に移行します。すべてのコ マンドは、この画面からスタートします。

### オープニングムービーが流れます トップ画面 Hello!  $\left[ \circledast \right]$ 80% d Accressive Drive Effecto TEOIL トップ画面でENTERキーをクリックすると、 メニュー画面に移動します ACUVANCE **ENTER JCUVANCE** Press Enter Key Enter長押し (2秒) オープニングムービーを省略することもできます (P.16) メニューアイコン説明 メニュー画面 メニュー画面上ではドラッグ操作が可能です  $\left( \frac{1}{2} \right)$ 80%  $\sum_{i=1}^{n}$ ENTER Bluetooth File manipulation  $\triangledown$ BIESCI  $||$  E S C  $||$   $\hspace{-.08in}{\rm E}$ Г  $\Delta$ ESC Set Mode **Diagnosis** ENTER ⊲π

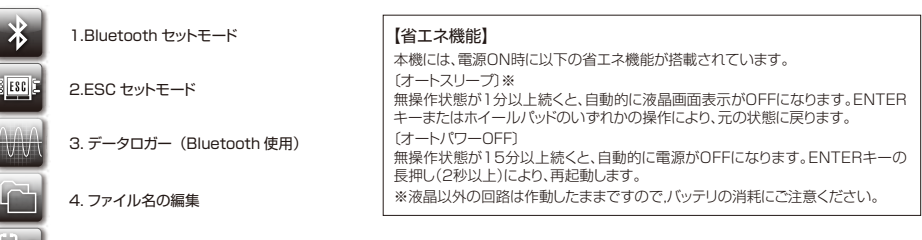

**VVV** 

5. 不具合発生時の自己診断機能 (センサ信号不具合・モータセンサ不具合・モータケーブル接触不具合等)

6-1. ユーザーネーム設定 6-2. オープニング画面設定 6. 設定

 $\wedge \wedge$ 

6-3. バージョン情報の表示 (プログラムカード・ESC)

※今後発売予定の拡張機器に合わせ、随時ファームウェアのアップデートを行います。アップデートを行うことで、 設 定モードで選 択 可 能な項目が増えます。尚 、アップデートの 際はアップデートデバイスキット (OP87052/2,980円+税)が別途必要です。アップデート方法等は弊社ホームページにてご確認ください ませ。

# 2-2 ブルートゥース通信の準備 - ペアリング

## ブレインユニットは固体のIDを有しており、このIDをTAOⅡに記憶(ペアリング)させることでブルートゥース通信が可能 となります。下図の方法でペアリングを行ってください。

\*事前にブレインユニットをエアリアに連結(P.3)し、送信機およびエアリアの電源をONにしてください。 \*TAOⅡフルセット(ブレインユニット付属)をお買い上げの場合、付属のブレインユニットとはペアリングを実施済みです。 \*エアリアの電源をONにすると、ブレインユニットの「通信確認ランプ」が点滅を始めます。

# ①Input New PIN Code ~ ペアリングを実施する&PIN コードを保存する

"Input New PIN Code"を選択してクリック後、PINコード入力画面でPINコードを入力しペアリングを実施します。 ペアリング完了(成功)後、PINコードを保存するかどうかを選択する画面(Set up PIN Code Name)が表示されます。

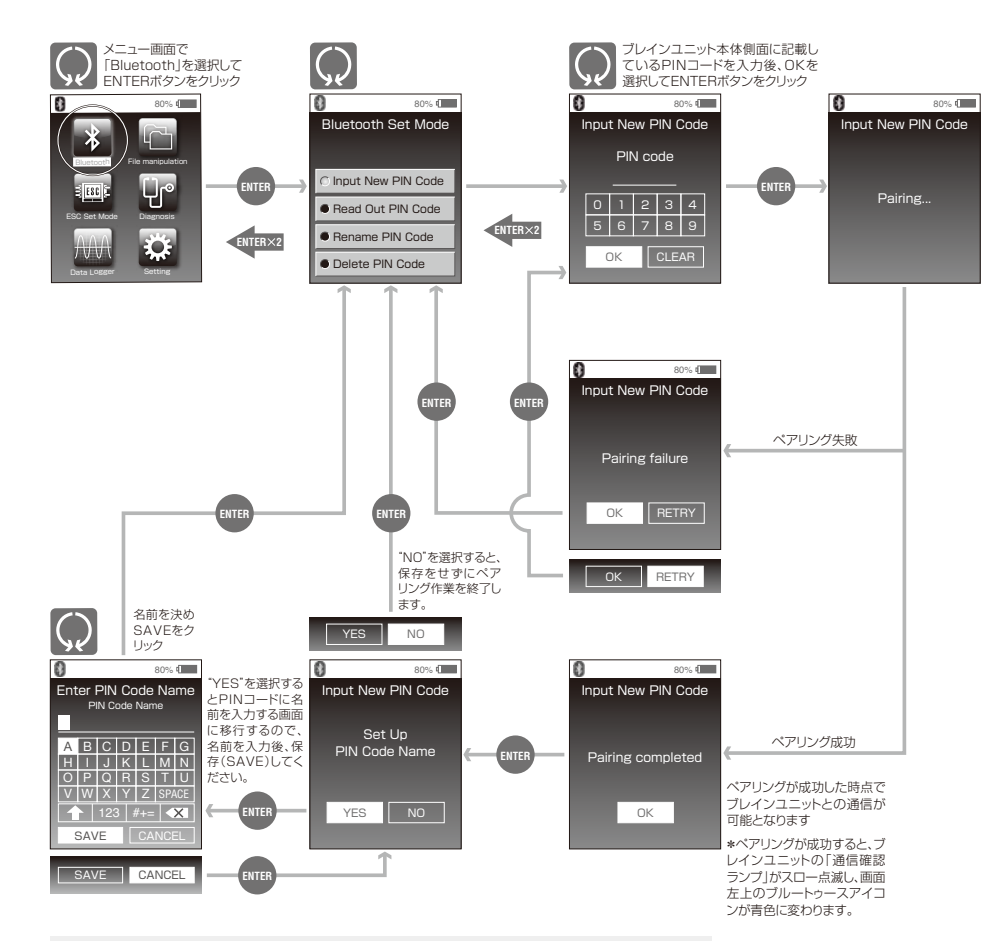

一度ペアリングが成功すると、別のブレインユニットとのペアリングを実施しない限り、誤った、 或いはランダムなPINコードを入力して再度ペアリングを試みても「Pairing completed」と 表示されます。これは異常ではなく、TAOⅡとブレインユニットのペアリング状態は持続しています。

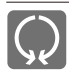

# 2-2 ブルートゥース通信の準備 - ペアリング

# ②Read Out PIN Code ~ 保存した PIN コードを選択し、ペアリングを実行する

"Read Out PIN Code"を選択してクリックすると、保存したPINコードの一覧が表示されます。PINコードを選択し てクリックすると、PINコードの背景が赤に変化し"選択状態"となります。別のPINコードを選択したい場合は、背景が 赤いPINコードを再度クリックして"選択状態"を解除してからおこないます。画面下部の「OK」を選択してクリックす ると、選択したPINコードでのペアリングを開始します。

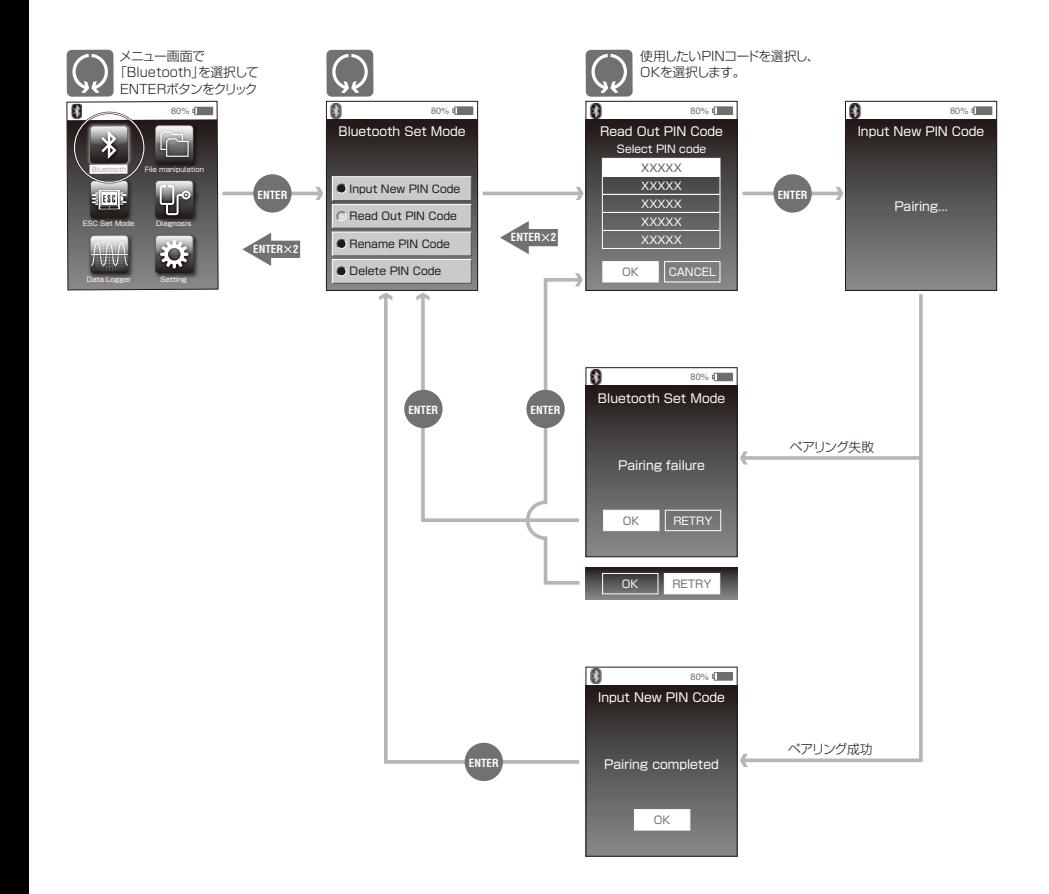

## ③Rename PIN Code ~ 保存した PIN コードの名前を変更する

"Rename PIN Code"を選択してクリックすると、保存したPINコードの一覧が表示されます。PINコードを選択して クリックすると、PINコードの背景が赤に変化し"選択状態"となります。別のPINコードを選択したい場合は、背景が赤 いPINコードを再度クリックして"選択状態"を解除してからおこないます。画面下部の「OK」を選択してクリックする と、選択したPINコードの名前を入力する画面に移行します。名前を入力後、保存(SAVE)してください。

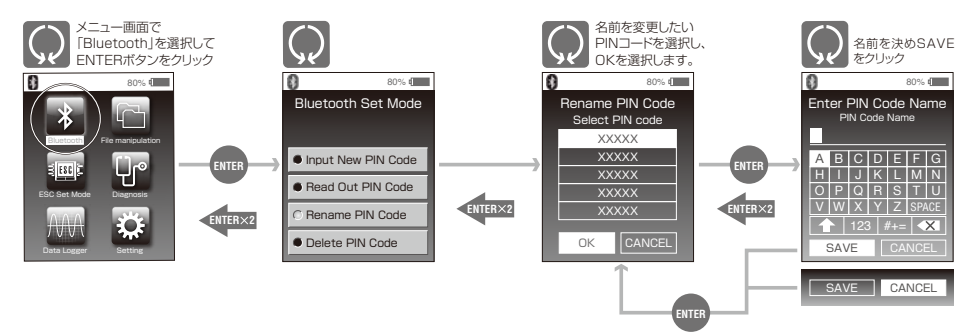

## ④Delete PIN Code ~ 保存した PIN コードを削除する

"Delete PIN Code"を選択してクリックすると、保存したPINコードの一覧が表示されます。PINコードを選択してク リックすると、PINコードの背景が赤に変化し"選択状態"となります。別のPINコードを選択したい場合は、背景が赤 いPINコードを再度クリックして"選択状態"を解除してからおこないます。画面下部の「OK」を選択してクリックする と、選択したPINコードが削除されます。

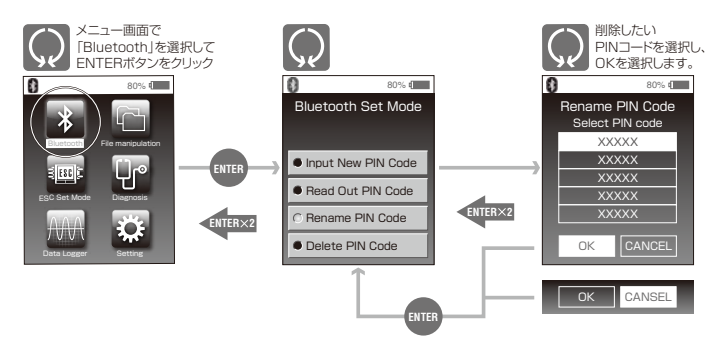

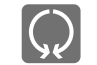

# 2-3 セッティングを変更・保存する

TAO Ⅱには5種のプリセットプログラムがインストールされておりますが、これらをベースに各項目をお好みの設定に変 更し、「ユーザーセッティング」としてMicro SD Cardへ保存することができます。また、既に保存してある「ユーザー セッティング」の各項目を再度変更し、上書き、あるいは別名で保存することが可能です。

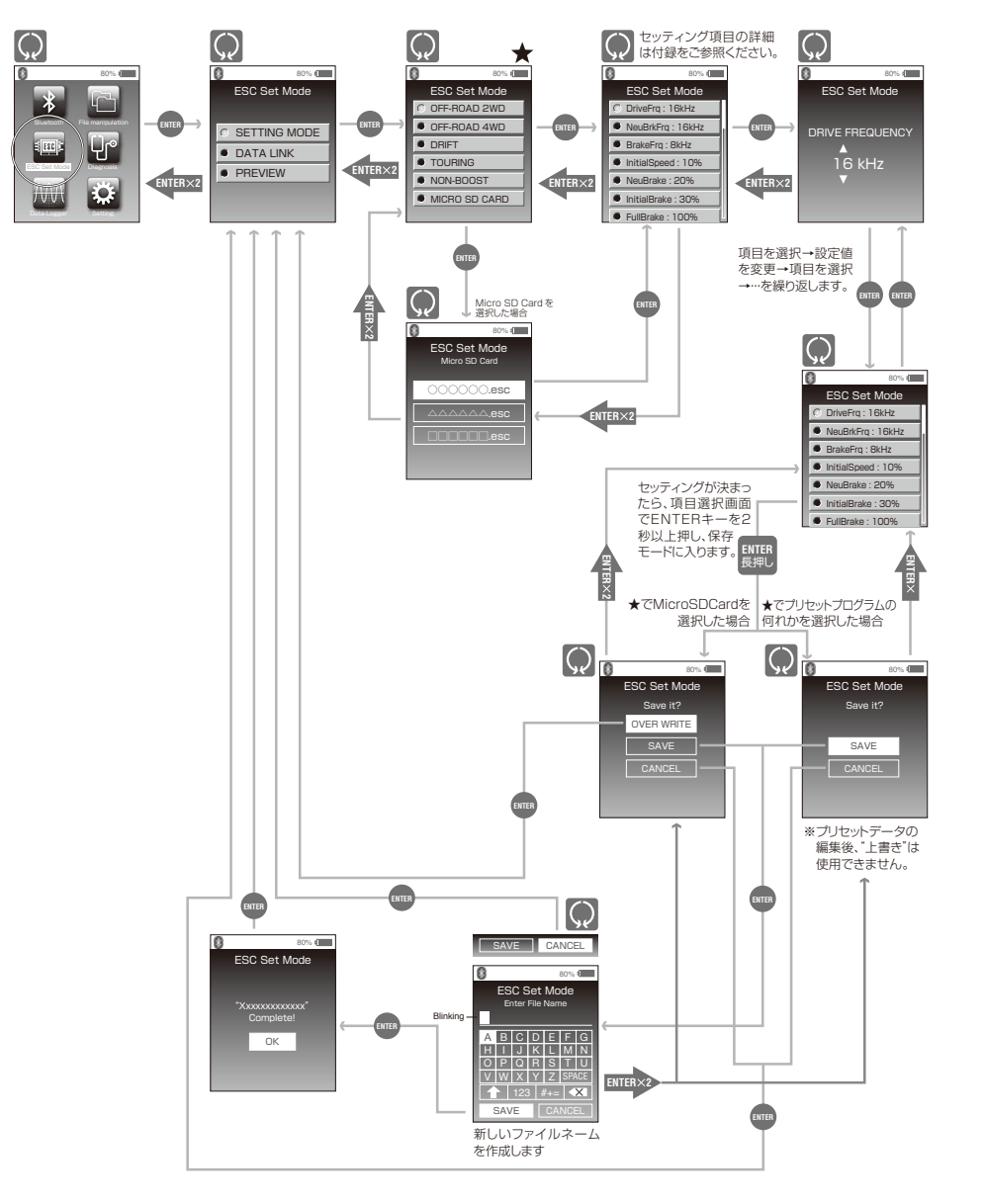

# 2-4 セッティングデータをエアリアに転送する

5種のプリセットプログラム、または「ユーザープログラム」のデータをエアリアに転送(=データリンク)することで、エア リア内のセッティングデータを更新することができます。

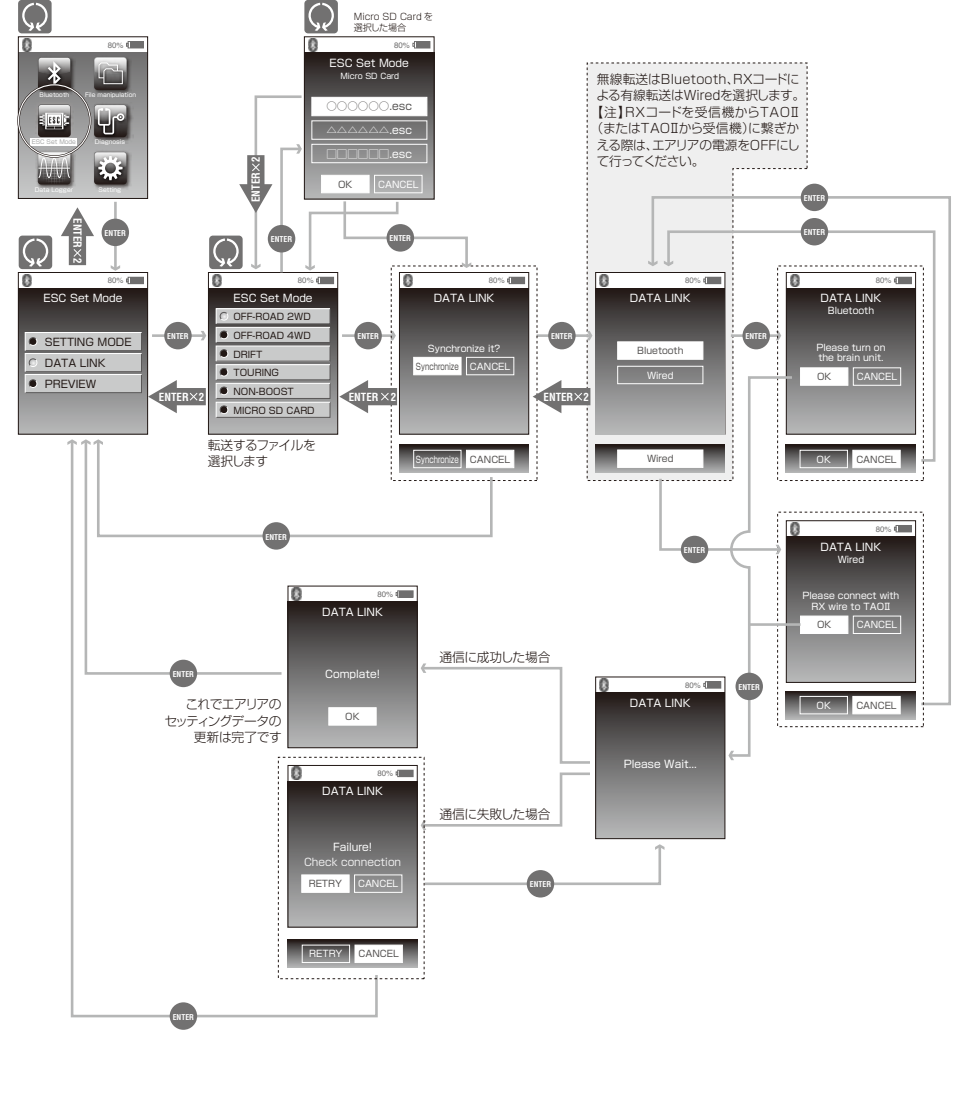

エアリアの"現在"のセッティングデータをTAOⅡで読み込み、閲覧することができます。また、閲覧画面からそのまま編 集モードに入り、編集後のセッティングデータをエアリアに転送したり、Micro SD Cardへ保存することができます。

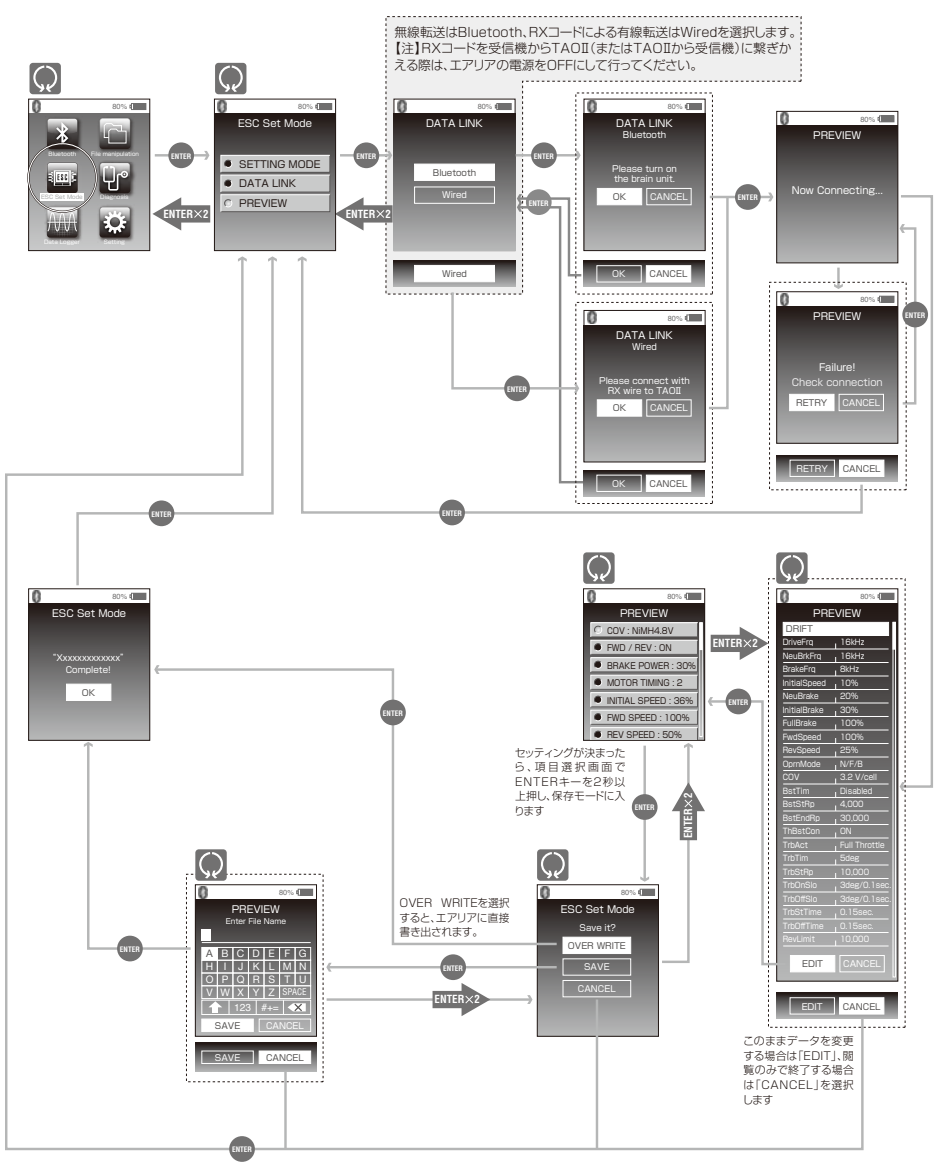

# ■ 2-5 エアリアのセッティングデータを閲覧する CHAPTER3 TAOⅡを使用する - STEP2 データロガ

# 3-1 データロガの準備

TAOⅡは、走行中のバッテリ電圧やエアリア・モータ温度の変動を記録する「データロガ機能」を搭載しています。また、 バッテリ電圧やエアリア・モータ温度が任意の値を下回った、あるいは上回った際にTAOⅡのディスプレイ上に警告を表 示する「アラート機能」も備えています。

ここでは先ず、データロガに関するパラメータやご使用環境、アラート条件等を設定します。

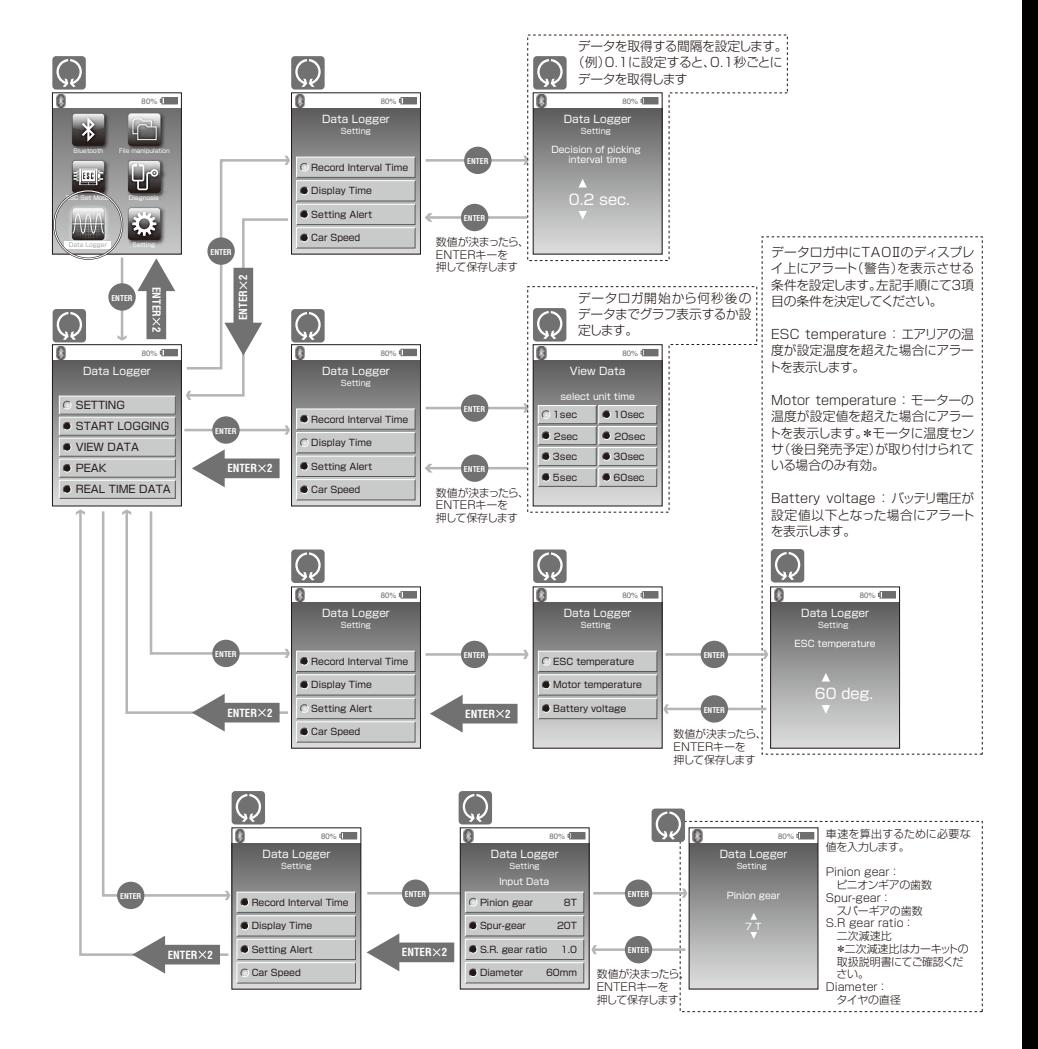

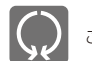

# 3-2 データロガを実行する/取得データを保存する

3-1で設定した条件に基づき、データロガを実行します。データロガ開始(START)から終了(STOP)までを1ファイル とし、ファイルごとに名前を付けてMicro SD Cardへ保存することができます。また、取得したファイルを保存せずに、 すぐに閲覧(クイックチェック)することもできます。

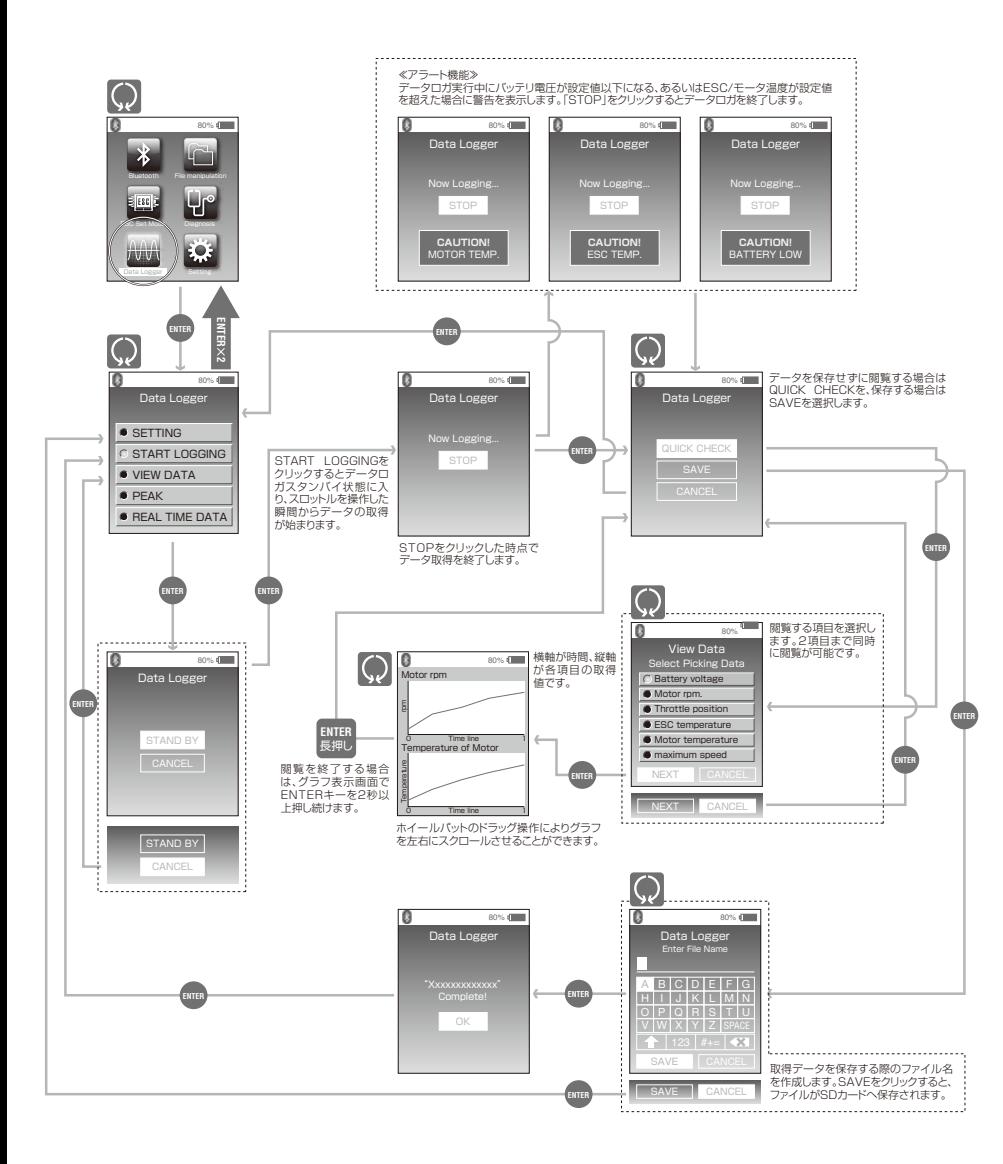

# 3-3 保存したファイル(データ)をグラフで閲覧する

## 3-2で保存したファイルをグラフ化して閲覧します。

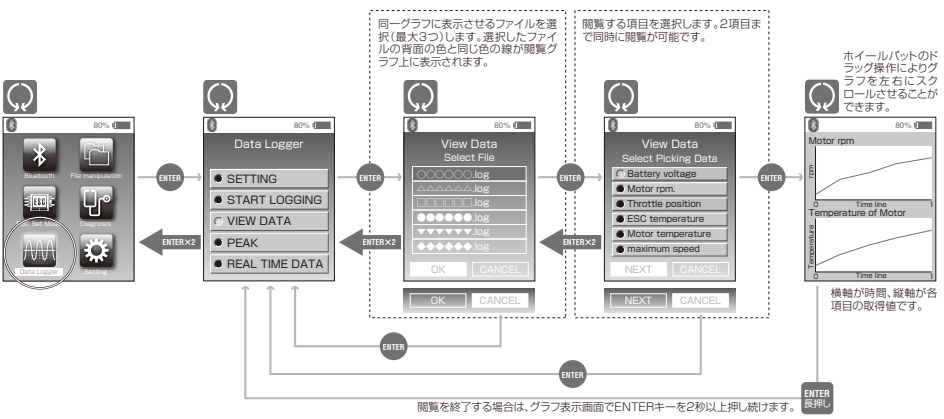

# 3-4 保存したファイル(データ)のピーク値をチェックする

3-2で保存したファイルの各計測値のピーク値を閲覧します。

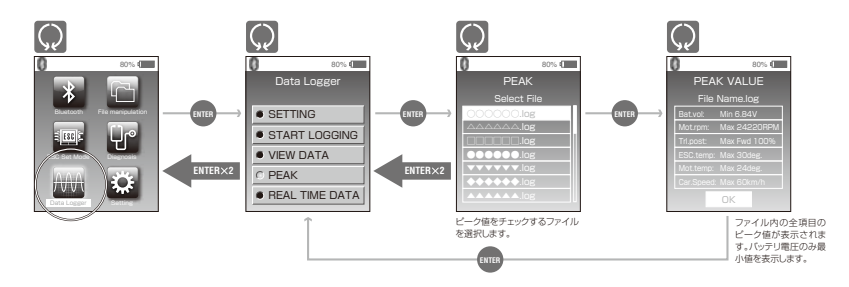

# 3-5 走行中の数値をリアルタイムで表示する

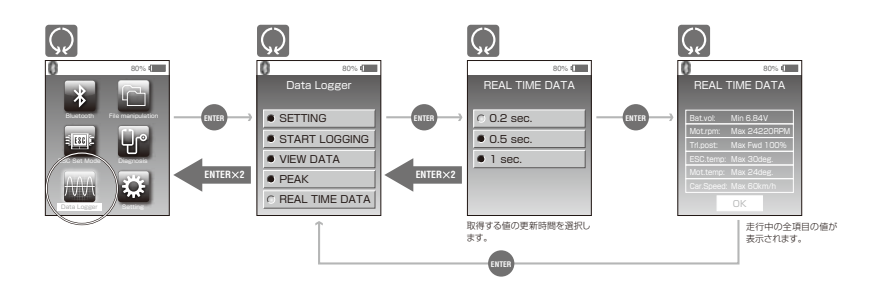

# CHAPTER4 TAOⅡを使用する - STEP3 ファイル名の編集と故障診断

# 4-1 保存したデータファイルの名前変更及びファイルの削除をする

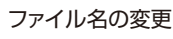

Micro SD Cardへ保存したセッティングデータファイルやデータロガファイルについて、ファ イル名を変更することができます。

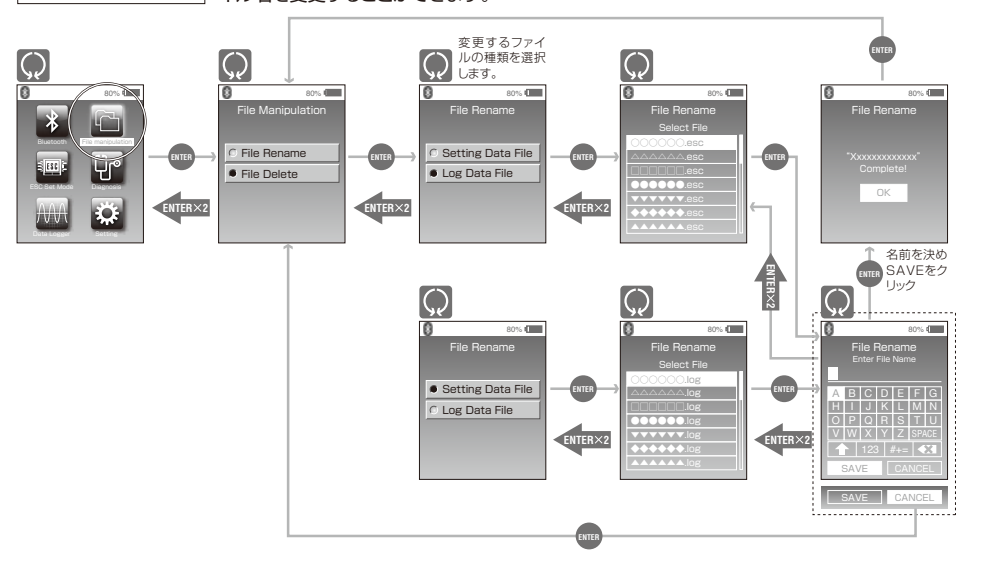

保存ファイルの削除

Micro SD Cardへ保存したセッティングデータファイルやデータロガファイルの削除をする ことができます。

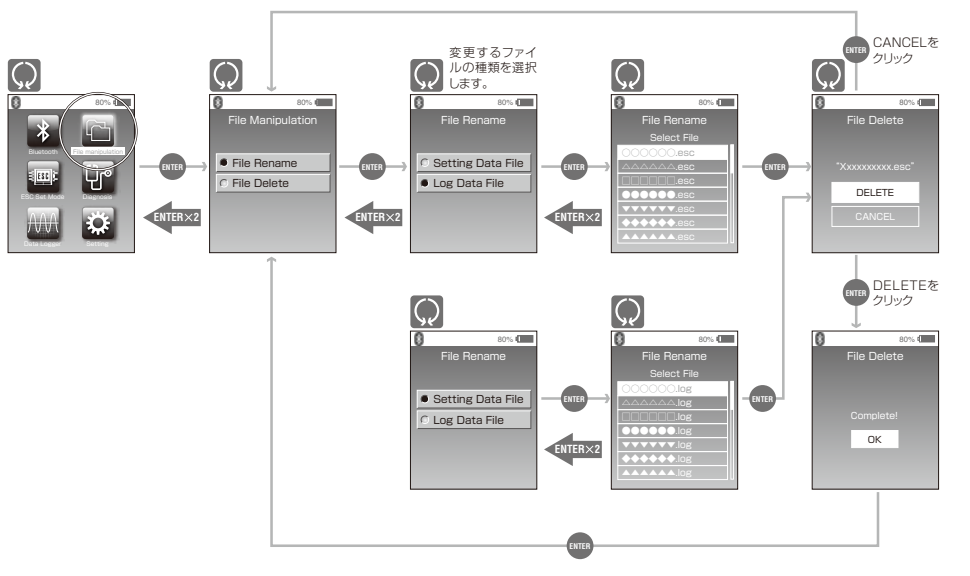

# 4-2 故障診断を行う

動作上の不具合が発生した場合に、モータを実際に駆動させて得られる情報を解析し、推測される不具合原因を表示し ます。【表示される不具合原因は断定的なものではありません。あくまで故障診断の参考としてご活用ください。】

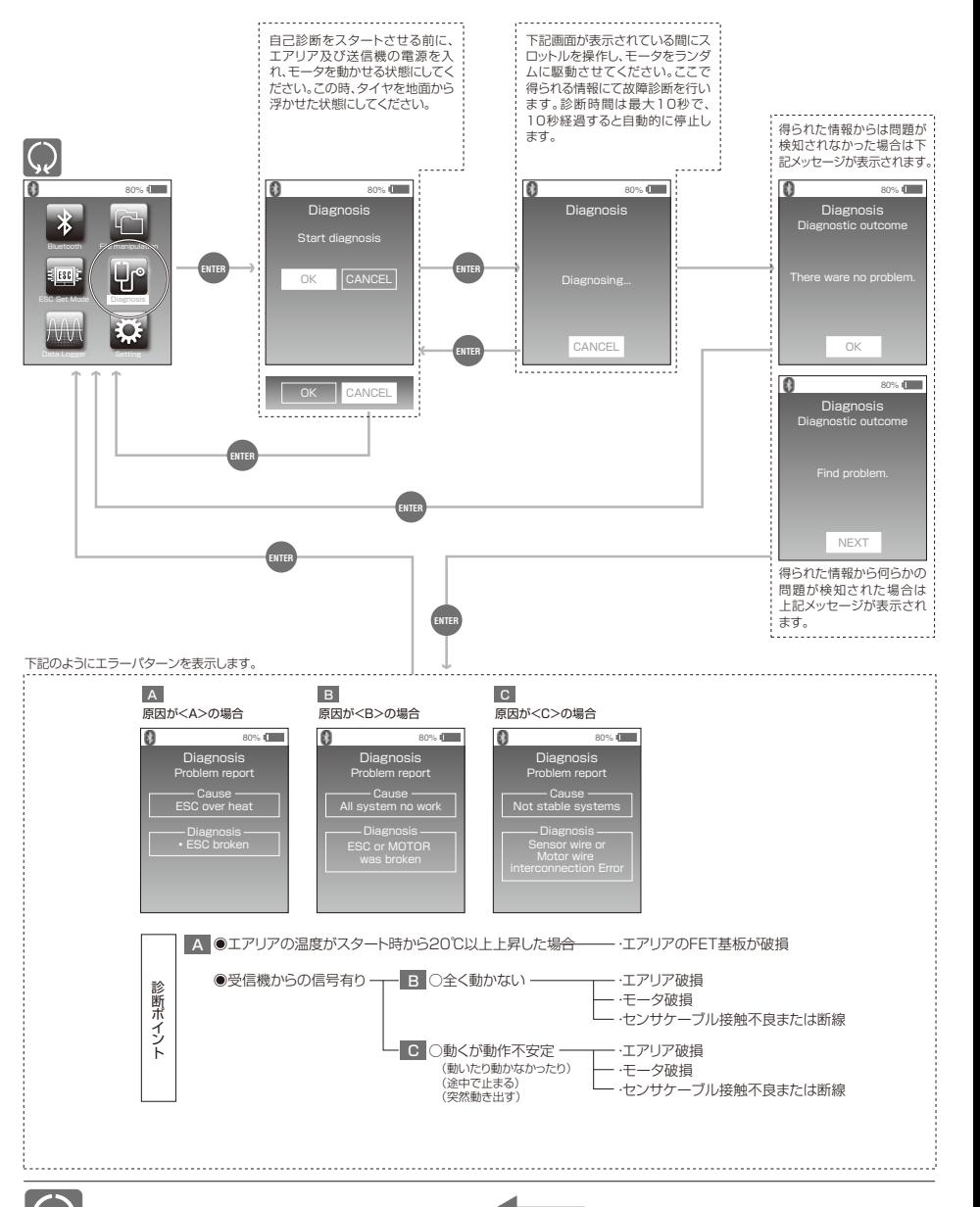

# CHAPTER 3 その他の機能

# 5-1 TAOⅡ本体のセッティングを変更する

TAOⅡ本体の設定を変更します。今後発売予定の様々な外部機器に関する設定もここで行います。 選択可能項目は、今後のアップデートにより随時追加されます。

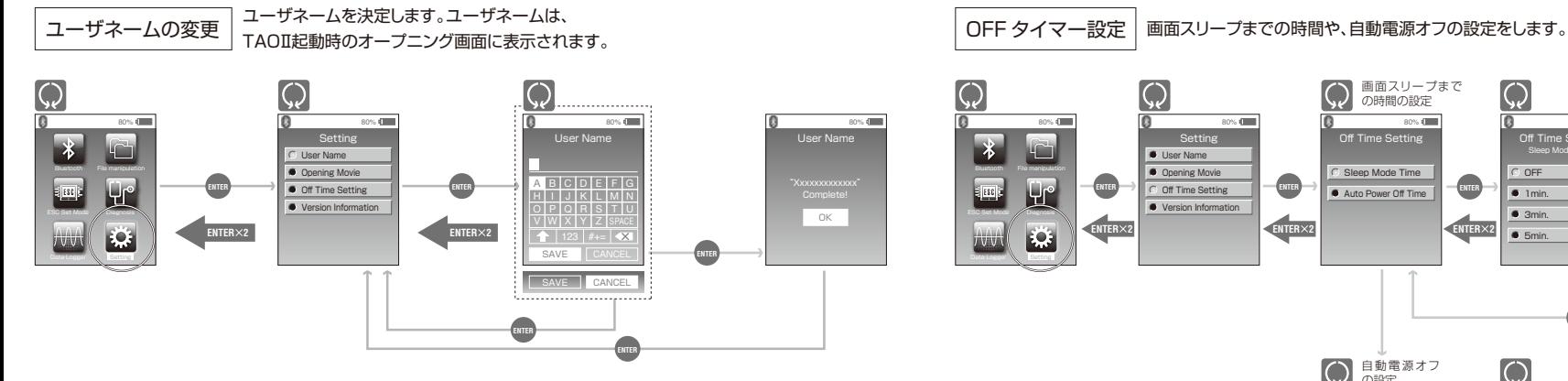

TAOⅡ起動時のオープニングムービーをスキップする場合は、 OFFを選択します。 起動時のムービーの ON/OFF

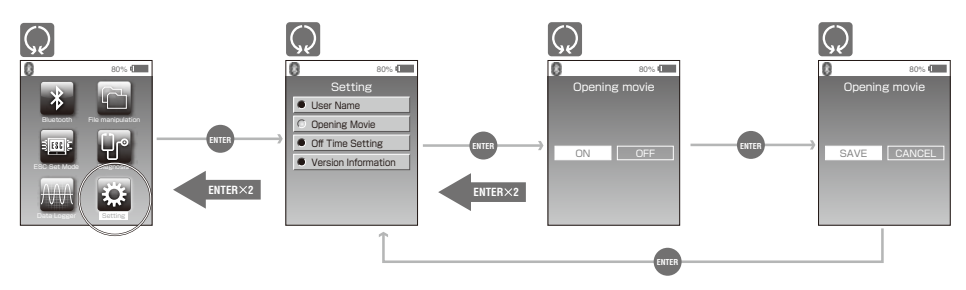

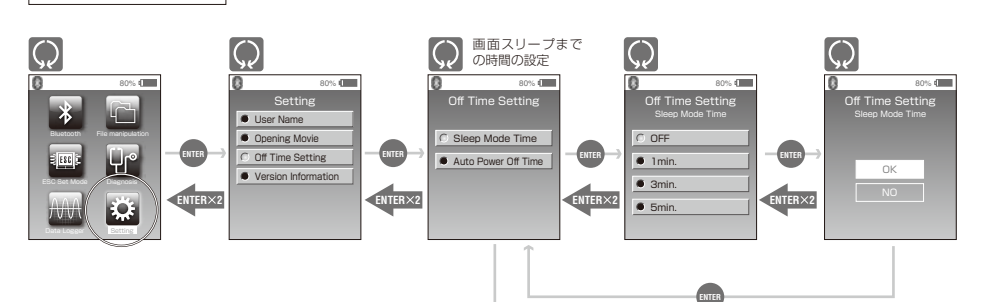

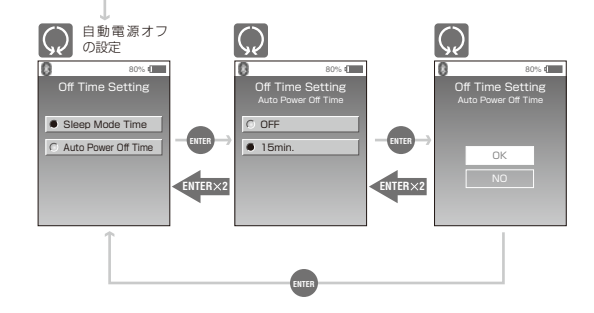

バージョン情報の表示 | TAOⅡにインストールされているファームウェアバージョンを表示します。

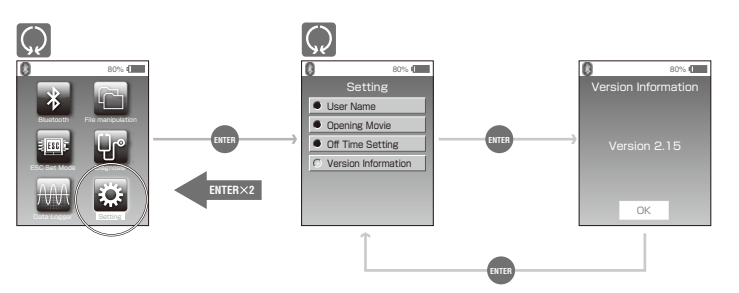